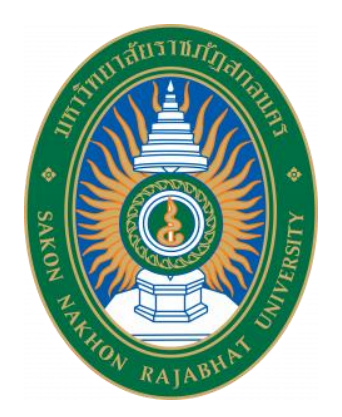

# การฝึกอบรมเชิงปฏิบัติการ

# **การบริหารจัดการระบบการประชุมทางไกล (Video Conference) ด้วยโปรแกรม zoom meeting**

ส านักวิทยบริการและเทคโนโลยีสารสนเทศ

มหาวิทยาลัยราชภัฏสกลนคร

# สารบัญ

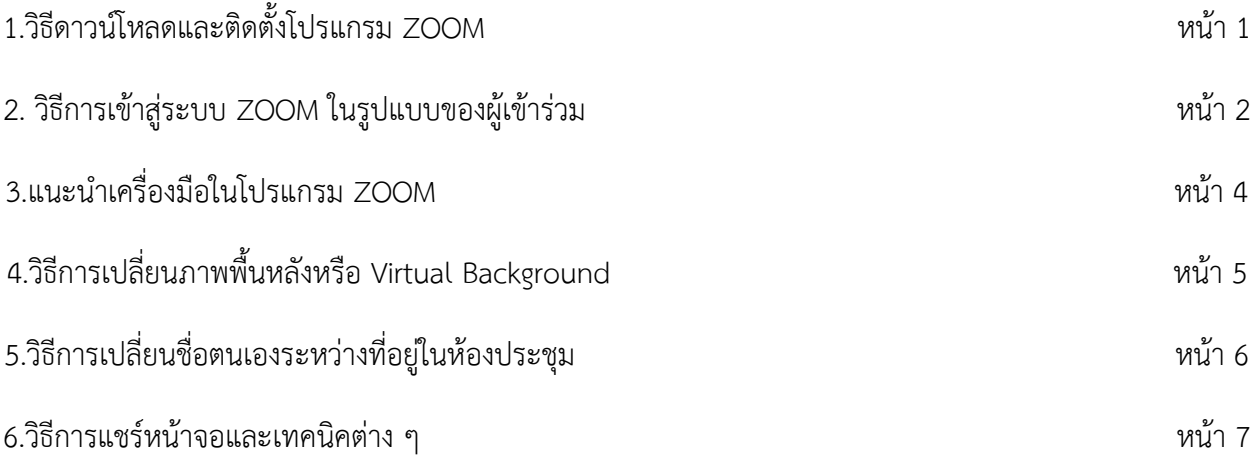

### **1.วิธีดาวน์โหลดและติดตั้งโปรแกรม ZOOM**

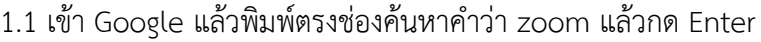

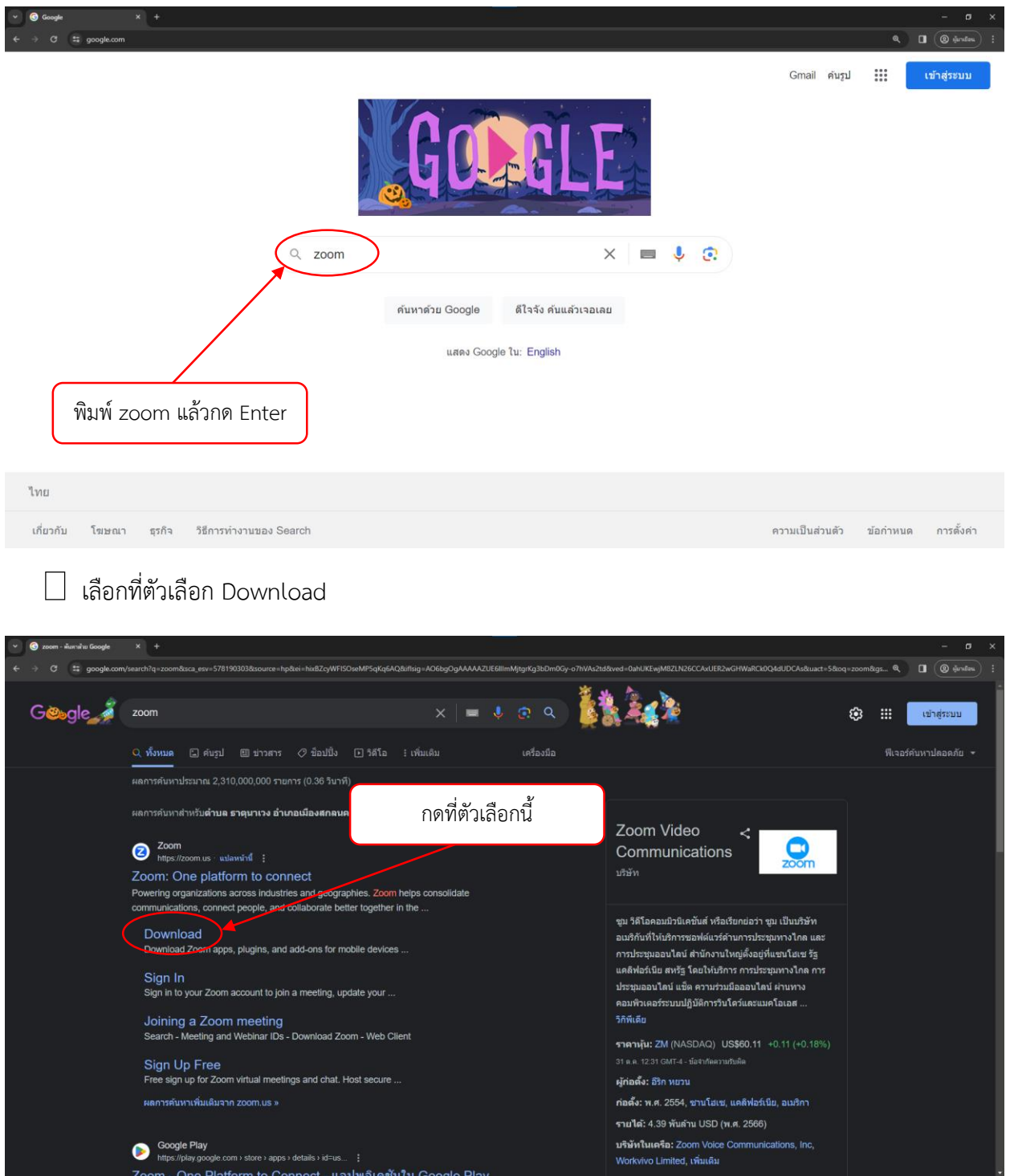

### $\Box$  กดที่ปุ่ม Download เมื่อดาวน์โหลดเสร็จสิ้น ให้กดติดตั้งดังภาพ

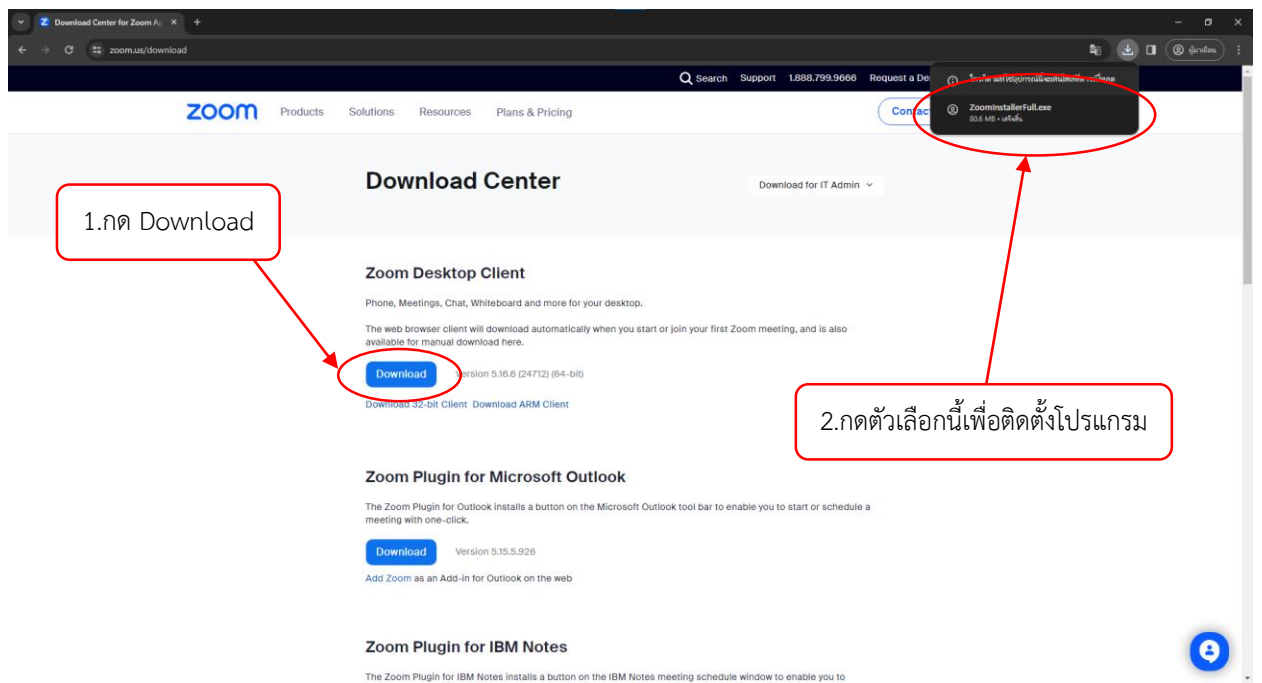

**2. วิธีการเข้าสู่ระบบ ZOOM ในรูปแบบของผู้เข้าร่วม (เข้าร่วมโดยการใส่ Meeting ID และ Password)**

 $\Box$  เมื่อเปิดโปรแกรม ZOOM ขึ้นมา จะปรากฏหน้าต่างดังนี้ ให้คลิกที่ตัวเลือก Join a Meeting

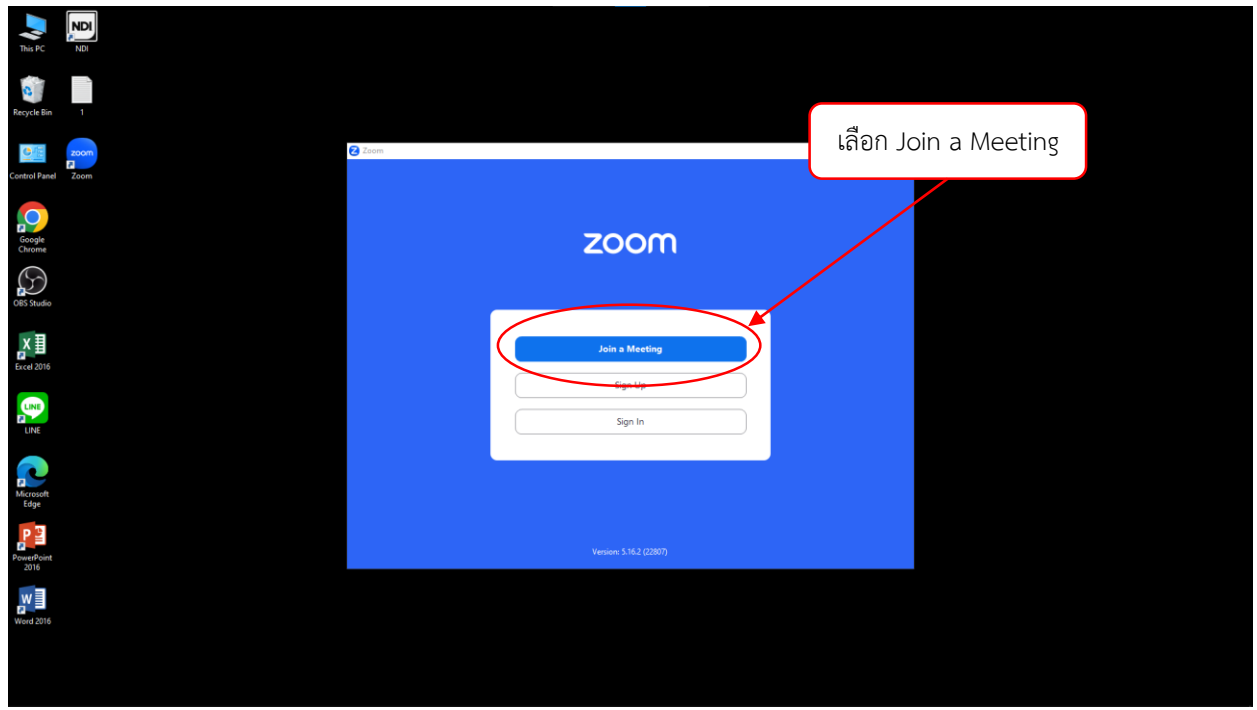

2 Zoom  $\times$ **1 Join Meeting** Meeting ID or Personal Link Name Enter your name Remember my name for future meetings Don't connect to audio **2** Turn off my video By clicking "Join", you agree to our Terms of Service and Privacy Statement. Cancel Join **3** 2 Enter meeting passcode  $\times$ **Enter meeting passcode Meeting Passcode 4 5**Join Meeting Cancel

 $\Box$  ทำการกรอก Meeting ID และ Password เพื่อเข้าสู่ห้อง zoom

- **1) ช่องที่ 1 ให้กรอกตัวเลข Meeting ID**
- **2) ช่องที่ 2 ให้กรอกชื่อของตนเองหรือชื่อ หน่วยงานที่จะให้แสดงในห้อง zoom**
- **3) เมื่อกรอกครบแล้ว ให้กด Join**
- **4) ท าการกรอก Meeting Passcode**
- **5) เสร็จแล้วให้กด Join Meeting**
	- *Remember my name for future meeting หากท าการเลือกที่ตัวเลือกนี้ ระบบจะจดจ าชื่อ ของ User ไว้ส าหรับการประชุมครั้งต่อไป*
- *Don't connect to audio ตัวเลือกนี้หมายถึง เมื่อเข้าสู่ห้อง zoom จะไม่ ท าการเชื่อมต่อเสียง (ไม่แนะน าให้ติ๊กถูกที่ตัวเลือกนี้)*
- *Turn off my video ตัวเลือกนี้หมายถึง เมื่อเข้าสู่ห้อง zoom จะทำ การปิดกล้องไว้*

#### **3.แนะน าเครื่องมือในโปรแกรม ZOOM**

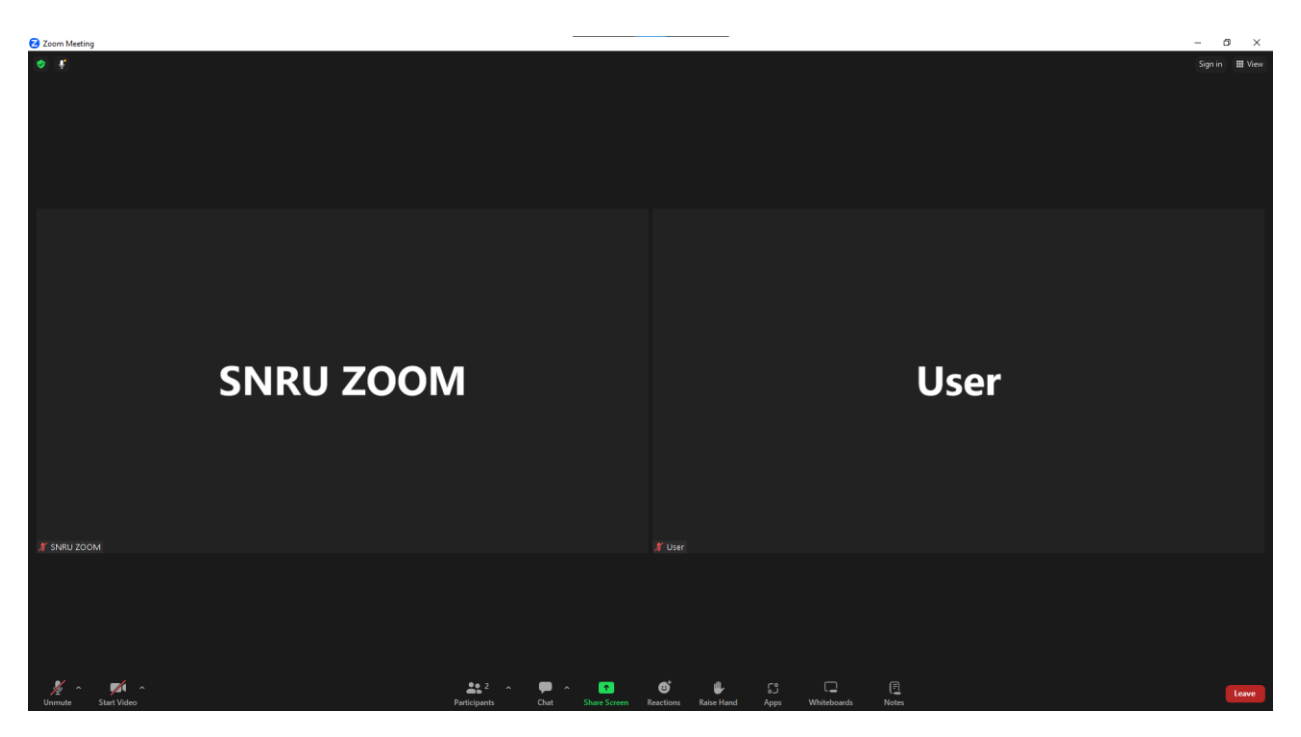

3.1 แถบเครื่องมือด้านล่างที่ได้ใช้บ่อย ๆ ของโปรแกรม zoom

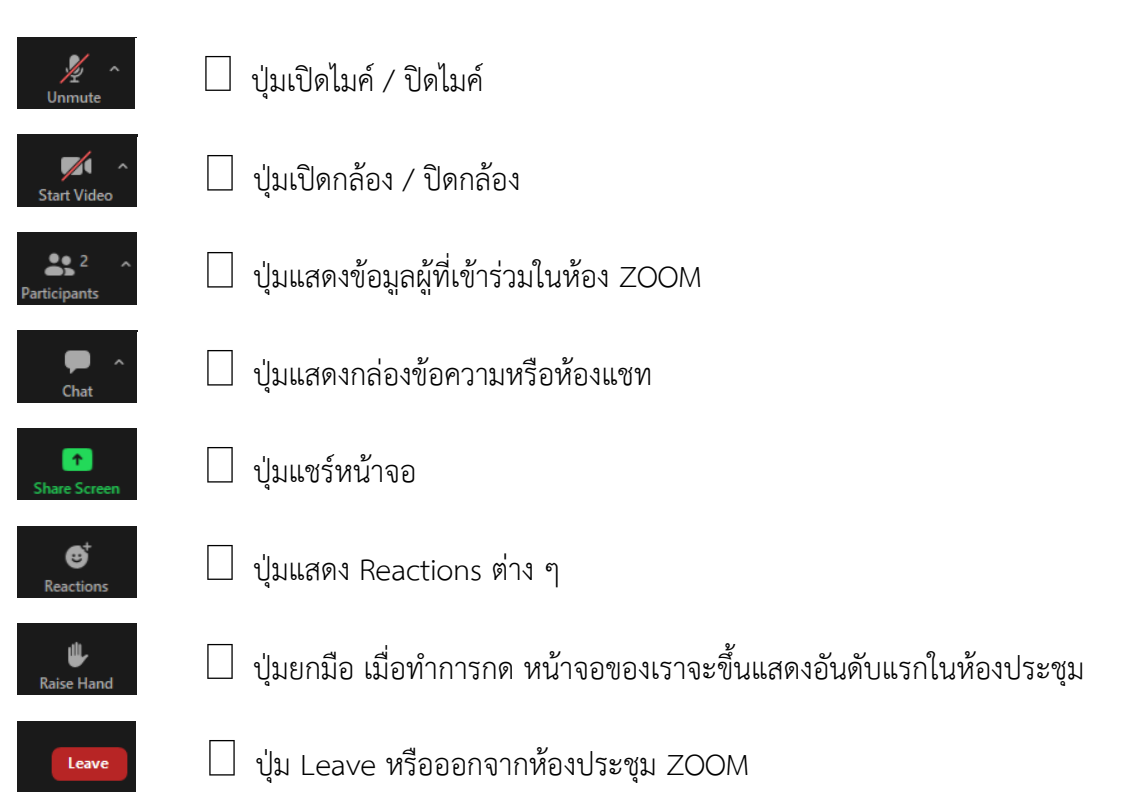

#### **4.วิธีการเปลี่ยนภาพพื้นหลังหรือ Virtual Background**

ให้สังเกตที่หน้าจอของเรา ตรงมุมบนขวาจะมีจุด 3 จุด ให้กด แล้วเลือก Choose Virtual Background..  $\Box$ 

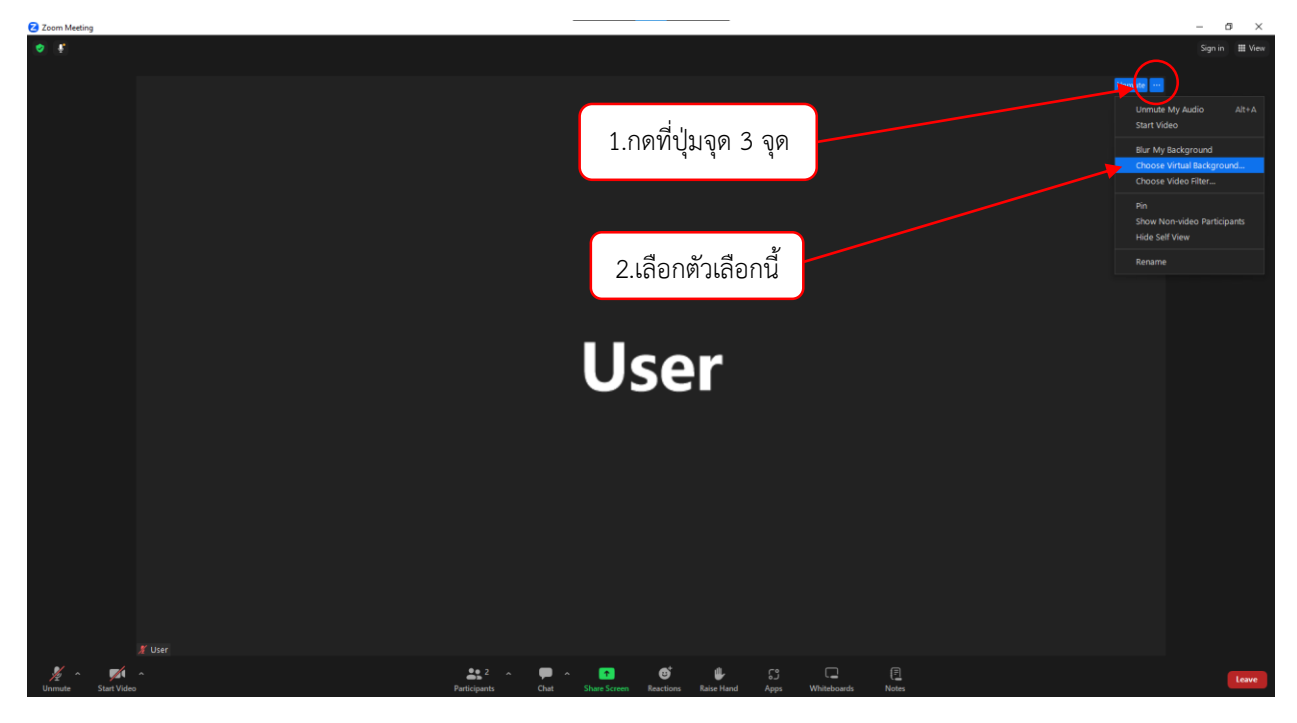

 $\Box$  เมื่อกดแล้วจะปรากฏหน้าต่างนี้ขึ้นมา หากเราต้องการเพิ่มรูปภาพจากโฟลเดอร์ในคอมพิวเตอร์ของเรา ให้กดที่ ปุ่ม + แล้วเลือก Add Image หลังจากนั้นทำการเลือกรูปที่ต้องการ

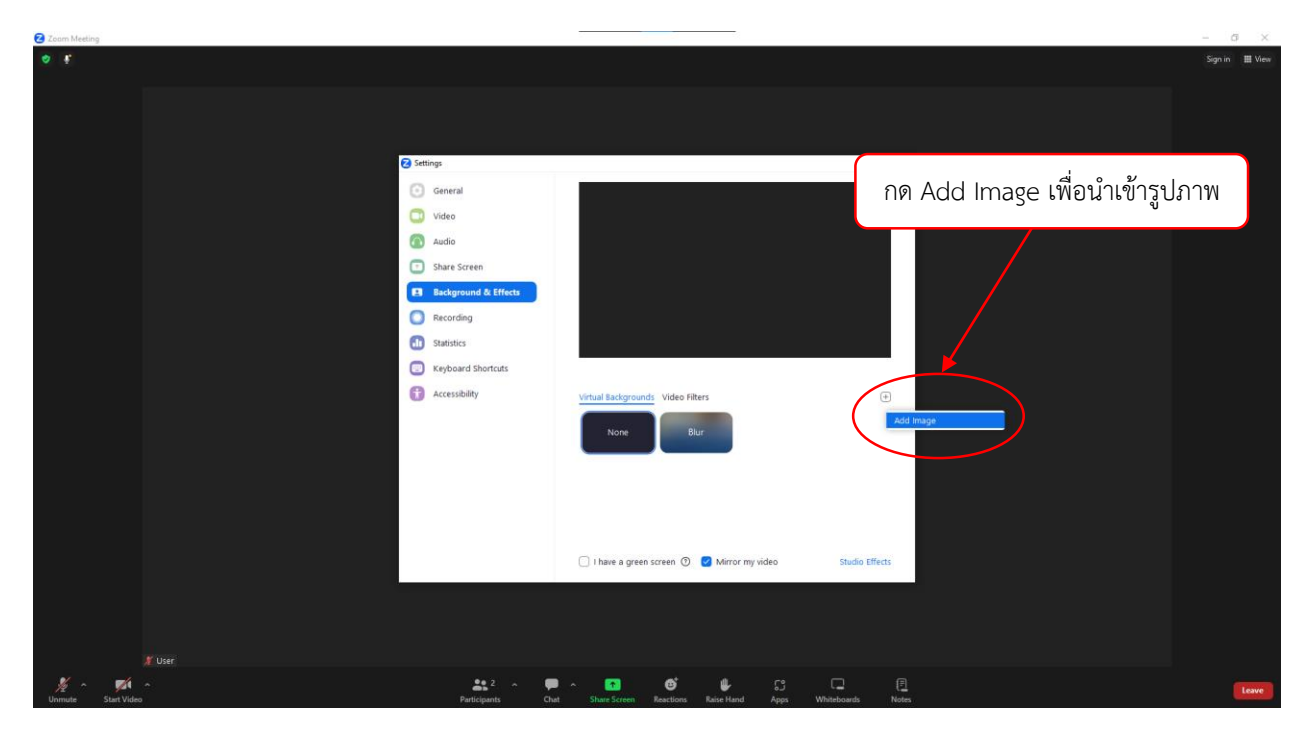

#### **5.วิธีการเปลี่ยนชื่อตนเองระหว่างที่อยู่ในห้องประชุม**

 $\Box$  เราสามารถเปลี่ยนชื่อในขณะที่อยู่ในห้องประชุม zoom ได้ดังนี้

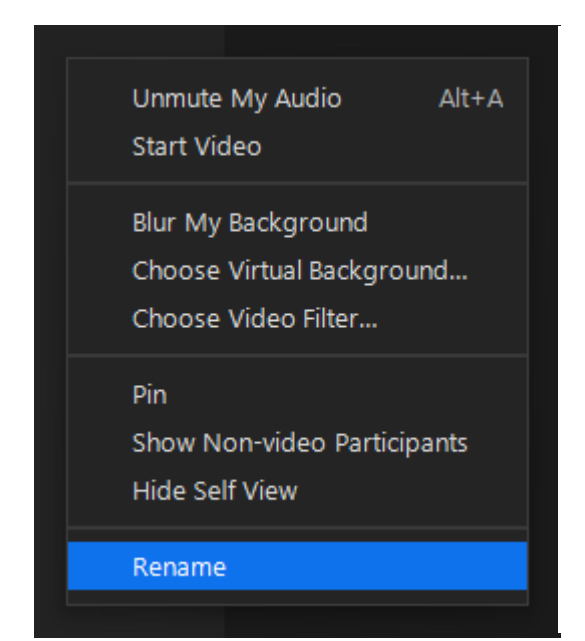

- **1) ท าการกดที่ปุ่มจุด 3 จุดตรงที่หน้าจอของเรา**
- **2) เลือกตัวเลือก Rename**
- **3) จะปรากฏหน้าต่างส าหรับเปลี่ยนชื่อดังภาพ ด้านล่าง เมื่อกรอกชื่อใหม่เรียบร้อยแล้ว ให้กด Change เป็นอันเสร็จสิ้น**

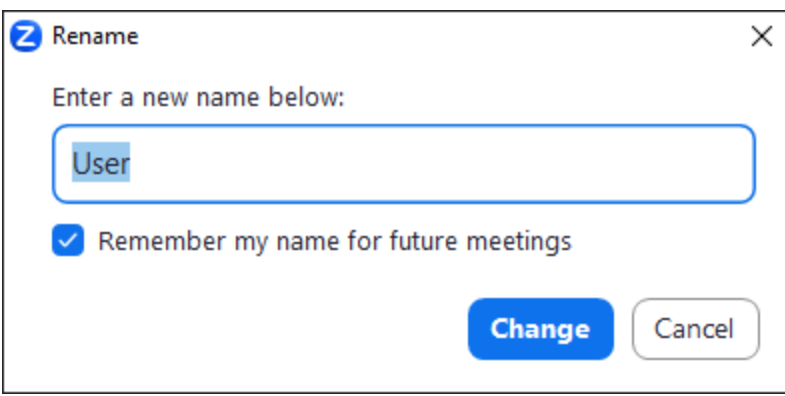

#### **6.วิธีการแชร์หน้าจอและเทคนิคต่าง ๆ**

 $\Box$  ในขั้นตอนแรก ให้เราเปิดไฟล์นำเสนอหรือไฟล์งานต่าง ๆที่เราต้องการจะแชร์หน้าจอให้เรียบร้อย

 $\Box$  เมื่อเตรียมเสร็จแล้วให้กลับมาที่หน้าจอ zoom แล้วกดปุ่ม Share Screen จะปรากฏหน้าต่างขึ้นดังภาพ

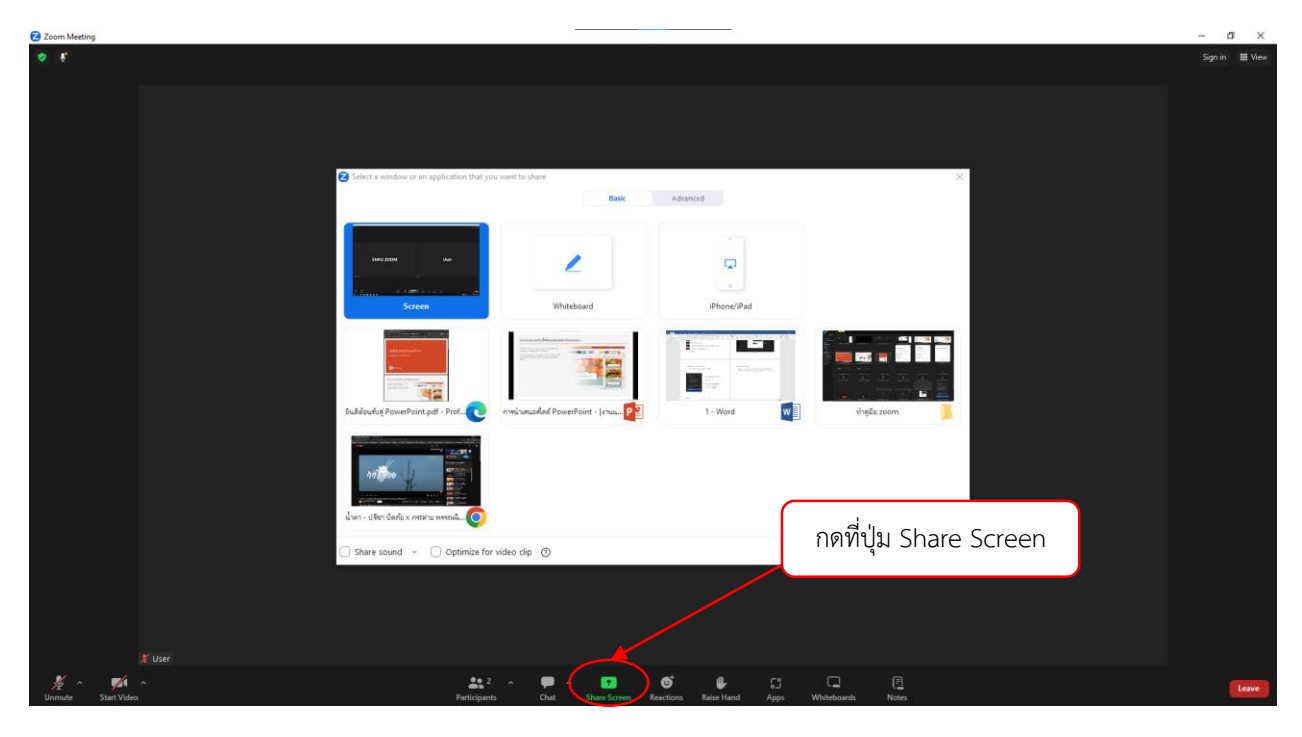

รูปแบบการแชร์หน้าจอจะมี 2 แบบ  $\Box$ 

> 1) แบบแสดงหน้าจอของเราทั้งหมด ทุกการเคลื่อนไหวในหน้าจอจะถูกแชร์ออกไปในห้อง zoom ทั้งเรา และผู้เข้าร่วมในห้อง zoom จะเห็นแบบเดียวกันทั้งหมด

เหมาะสำหรับการแชร์หน้าจอที่ต้องการสลับโปรแกรมที่ใช้นำเสนอไฟล์งานบ่อย ๆ ยกตัวอย่างเช่น เราต้องการนำเสนอไฟล์ผ่านโปรแกรม PowerPoint แล้วสลับไปนำเสนอไฟล์ผ่านโปรแกรม Excel ใน ระยะเวลาอันสั้น เพื่อความรวดเร็วและป้องกันการสับสนในการแชร์หน้าจอหลายโปรแกรม

\*\*\*ข้อควรระวัง เนื่องจากเป็นการแชร์หน้าจอทั้งหมด ในกรณีที่มีการ Login หรือเข้ารหัสต่าง ๆ ผู้เข้าร่วมในห้อง zoom สามารถมองเห็นได้ทั้งหมด

2) แบบแสดงหน้าจอเฉพาะที่เราต้องการนำเสนอ ในรูปแบบนี้จะทำให้การแชร์หน้าจอของเราแสดงได้ เพียง 1 โปรแกรมที่เราเลือกไว้ เช่น เราต้องการที่จะนำเสนอไฟล์งานผ่านโปรแกรม PowerPoint เมื่อเรากดแชร์ หน้าจอเรียบร้อยแล้ว หากเราเปิดไฟล์งานจากโปรแกรมอื่นขึ้นมาทับโปรแกรมที่เราแชร์หน้าจอไว้ ผู้เข้าร่วมในห้อง zoom ก็จะเห็นเพียงหน้าจอโปรแกรม PowerPoint ที่ถูกแชร์ออกไป

 $\Box$  เมื่อเรากดปุ่ม Share Screen ให้ราสังเกตที่ตัวกรอบสีน้ำเงิน ซึ่งจะเป็นตัวบ่งบอกถึงหน้าจอที่พร้อมจะ แชร์แล้ว โดยปกติแล้วตัวกรอบสีน้ำเงินจะขึ้นอยู่ที่หน้าจอ Screen เป็นอันดับแรกเสมอ หากในกรณีที่เราต้องการแชร์หน้าจอทั้งหมดให้กดที่ปุ่ม Share ได้เลย

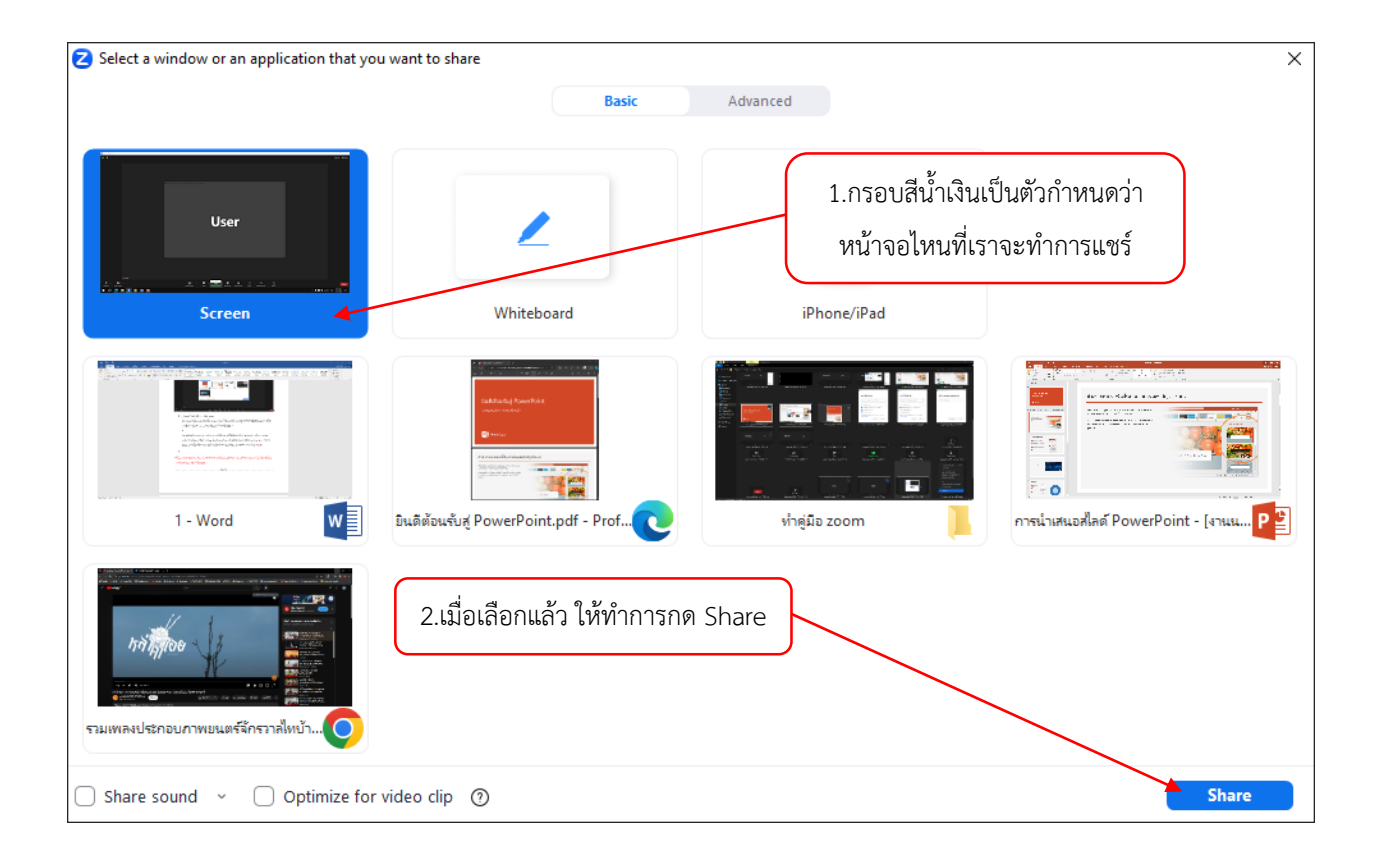

ในคู่มือการใช้งานนนี้ จะใช้การแชร์หน้าจอแบบเลือกเฉพาะ แสดงไฟล์งานนำเสนอโปรแกรม  $\Box$ PowerPoint เมื่อเรากดปุ่ม Share Screen แล้ว ให้เลือกหน้าจอที่มีชื่อไฟล์งานของเราหรือสังเกตได้ว่า จะมีสัญลักษณ์โปรแกรม PowerPoint กำกับอยู่ เมื่อเลือกเรียบร้อยแล้วให้กด Share

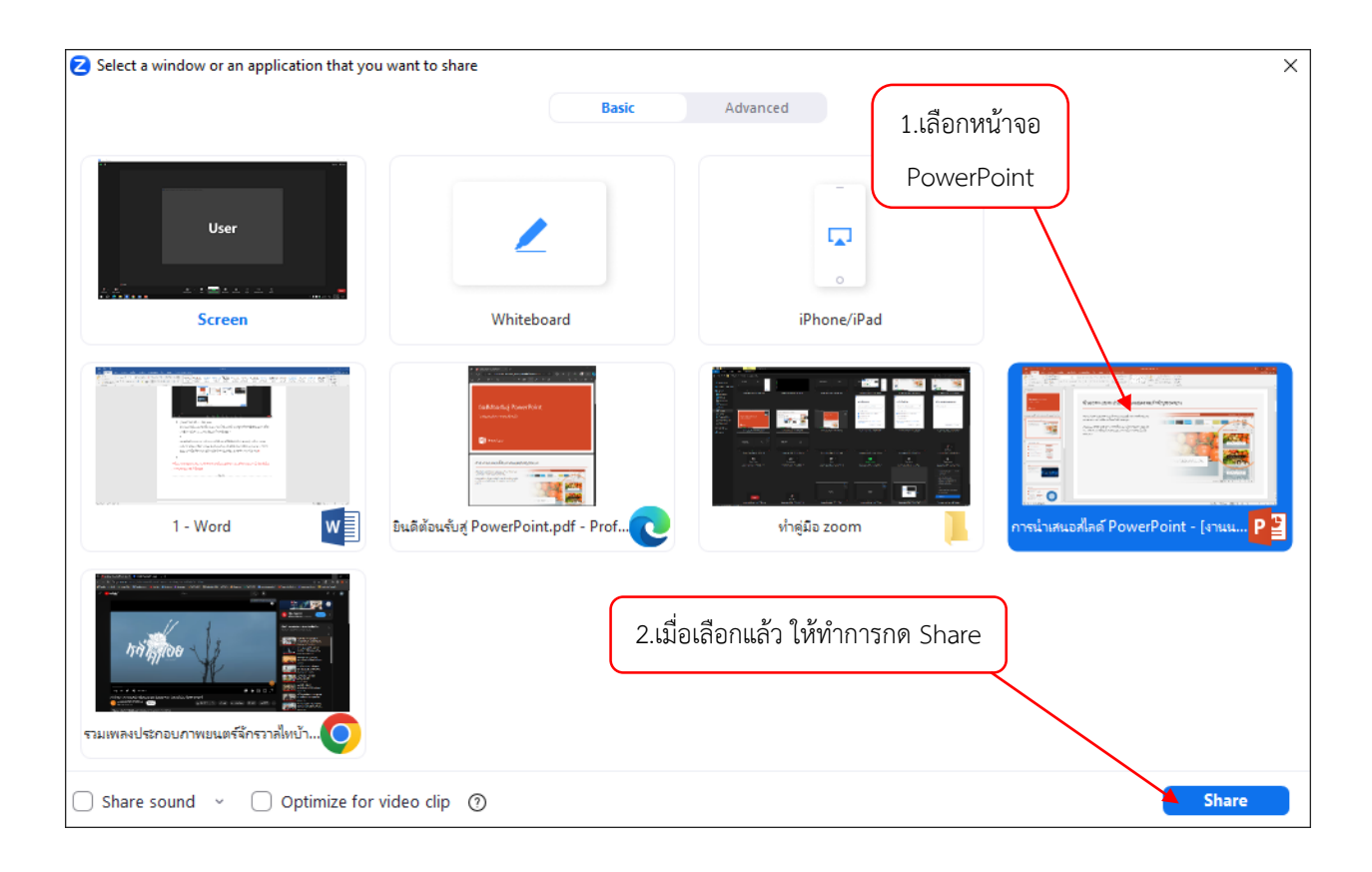

\*\*\*ข้อสังเกต หากเรามีการแชร์ไฟล์ Video แนะนำให้กดปุ่ม Share sound ตรงมุมล่างซ้ายของหน้าจอ

เมื่อแชร์หน้าจอเรียบร้อยแล้ว จะได้หน้าจอดังภาพ สิ่งที่สามารถสังเกตได้ง่ายเมื่อเราแชร์หน้าจอแล้วก็คือ มีแถบเครื่องมือและหน้าจอวิดีโอผู้เข้าร่วมเพิ่มเข้ามา โดยที่แถบเครื่องมือและจอวิดีโอนี้จะแสดงให้เราเห็น ได้เพียงผู้เดียว ผู้เข้าร่วมใน zoom จะมองไม่เห็น 2 อย่างนี้ดังนั้นจึงไม่ต้องกังวลว่าแถบเครื่องมือและ หน้าจอเล็กนี้จะรบกวนการแสดงผลในห้อง zoom

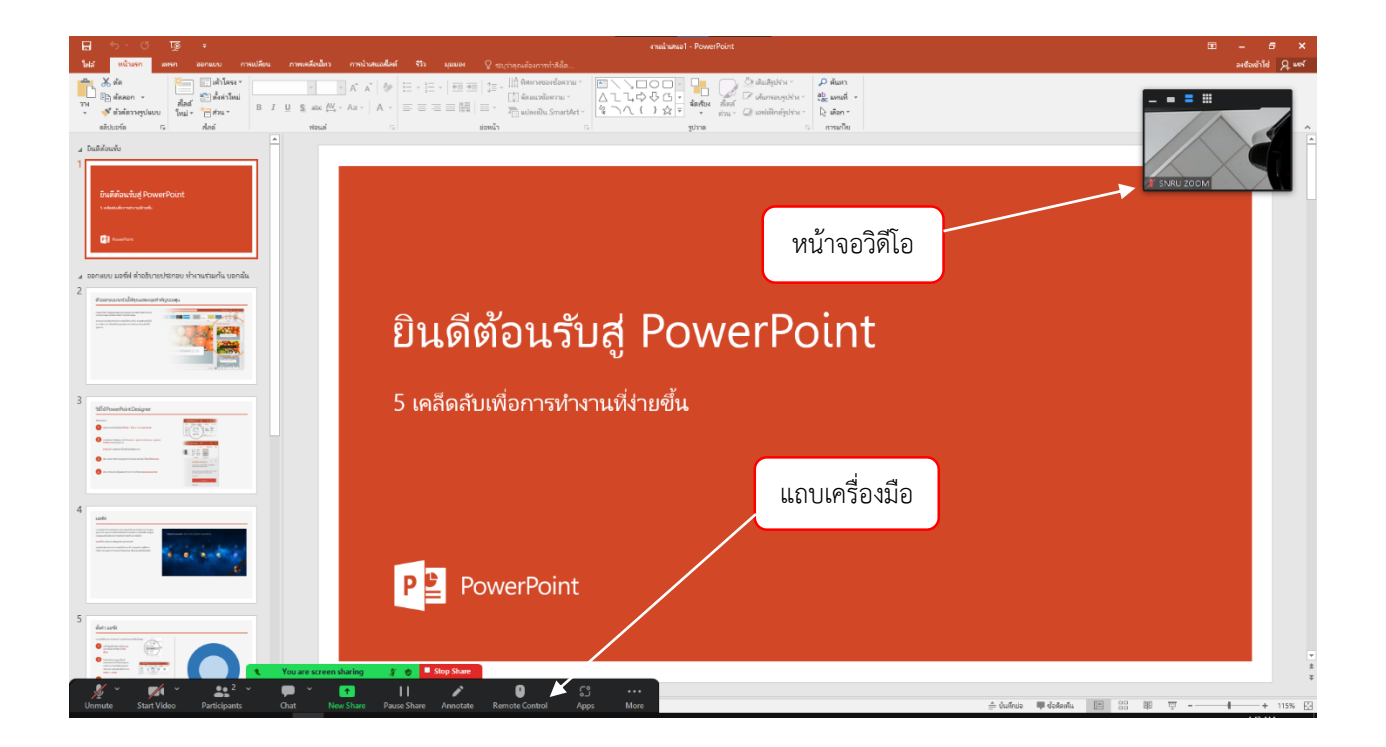

 $\Box$  ต่อไปเป็นการกดนำเสนอไฟล์งาน PowerPoint แบบเต็มจอในโปรแกรม zoom ในรูปแบบการนำเสนอนี้ก็จะมี 2 แบบเช่นเดียวกัน ซึ่งในแบบที่ 1 ที่จะแสดงให้เห็น มักจะเป็นเหตุการณ์ที่ เกิดขึ้นบ่อย ๆ ซึ่งก็คือ เมื่อกดนำเสนอแบบเต็มจอแล้ว แต่ทางผู้เข้าร่วมใน zoom ยังคงมองเห็นหน้าจอ

PowerPoint ที่ยังเป็นแบบเดิมซึ่งไม่ได้แสดงผลแบบเต็มจอ ซึ่งมีวิธีแก้ไขดังนี้

เมื่อกดนำเสนอไฟล์ PowerPoint แบบเต็มจอแล้ว เราสามารถเช็คได้ว่า ณ ตอนนี้ หน้าจอกำลังแสดงผล  $\Box$ แบบไหนอยู่ โดยนำเมาส์ไปชี้ที่ปุ่มสีเขียวตรงแถบเครื่องมือ จะมีปุ่มสามเหลี่ยมเล็ก ๆที่ชี้ขึ้นด้านบนให้เรา ึกดตรงปุ่มนั้น เมื่อกดแล้ว แถบเครื่องมือจะแสดงหน้าจอ Preview เล็ก ๆ ซึ่งจะแสดงเห็นว่าเรากำลังแชร์ หน้าจอแบบไหนอยู่ ดังภาพนี้ จะเห็นว่า หน้าจอ PowerPoint ของเราเต็มจอแล้ว แต่ในจอ Preview ยังคงเป็นแบบเดิมอยู่

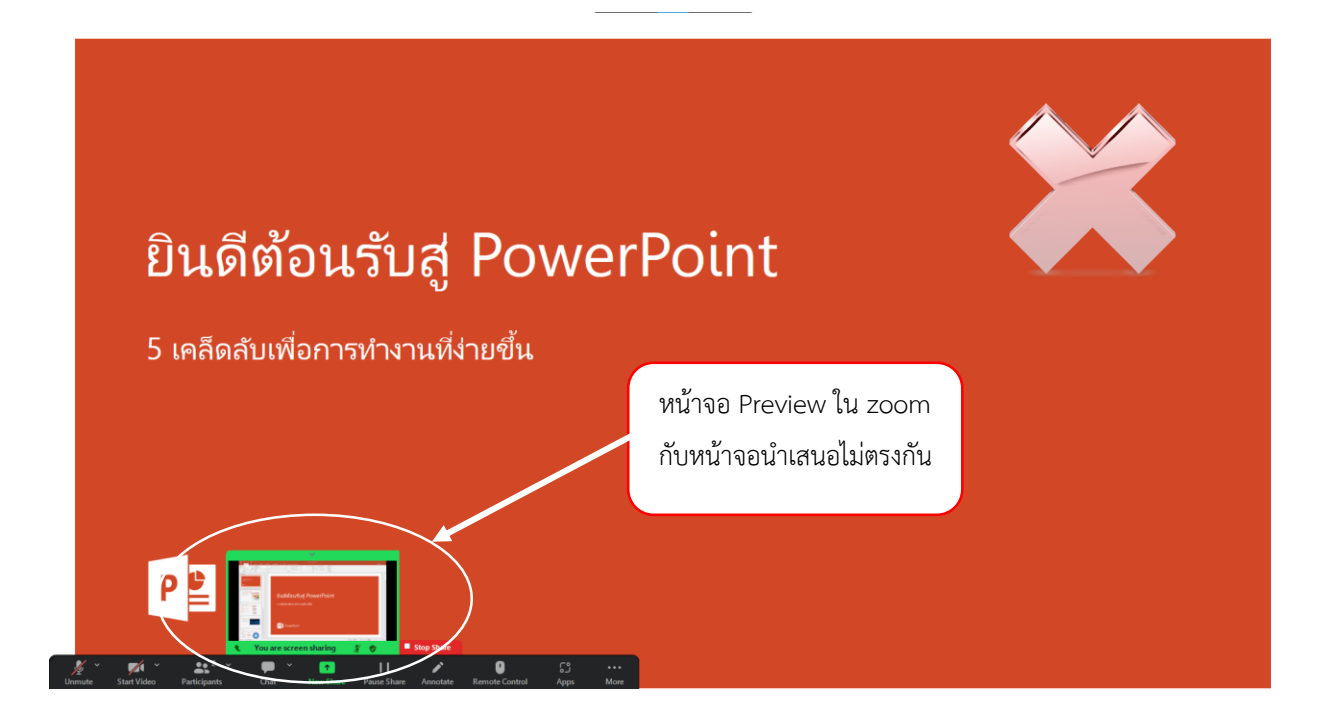

 $\Box$  วิธีแก้ไขให้ PowerPoint แสดงเต็มจอได้ในโปรแกรม zoom เมื่อเช็คเรียบร้อยแล้วว่ายังไม่เต็มจอ ให้เรากด New Share จะเห็นได้เลยว่า มีหน้าจอ PowerPoint เพิ่ม ขึ้นมาอีก 1 หน้าจอ ซึ่งเป็นแบบเต็มจอ ให้เรากดเลือกตัวล่าสุด แล้วกด Share ให้เรียบร้อย เพื่อความ แน่ใจให้เช็คที่หน้าจอ Preview อีกครั้ง เป็นอันเสร็จสิ้น

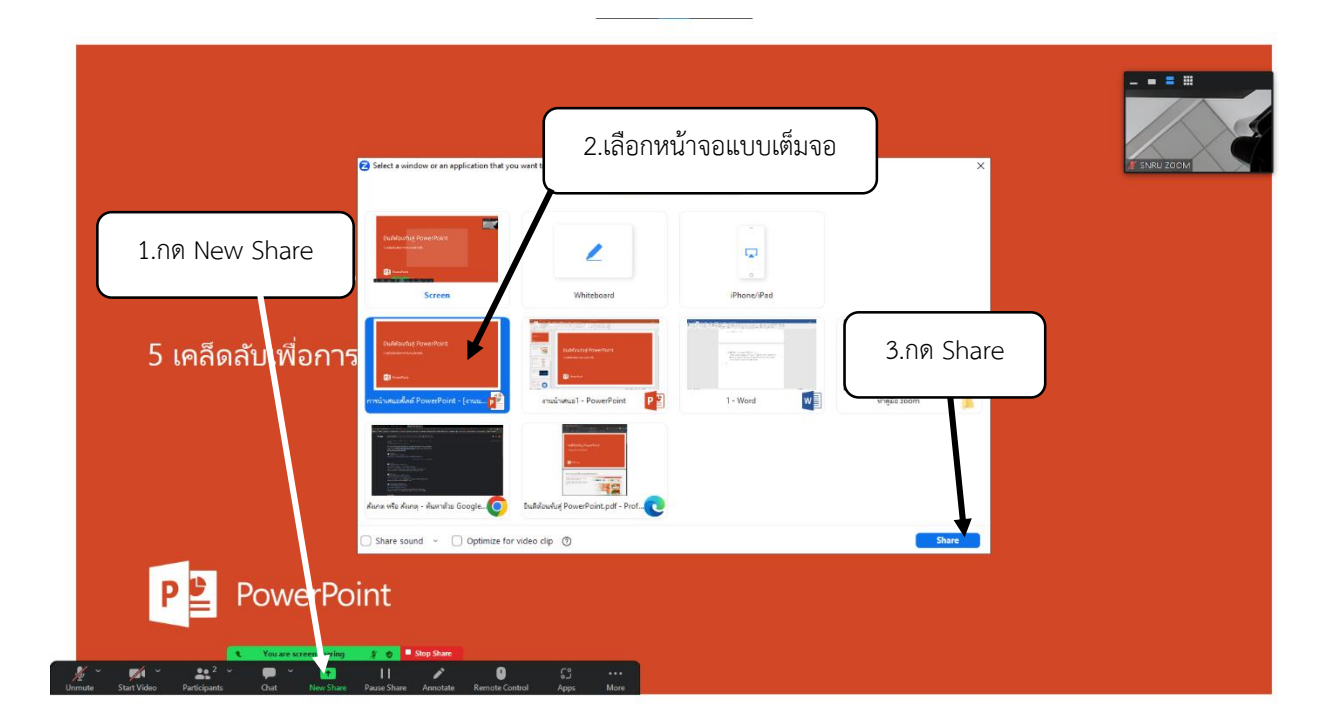

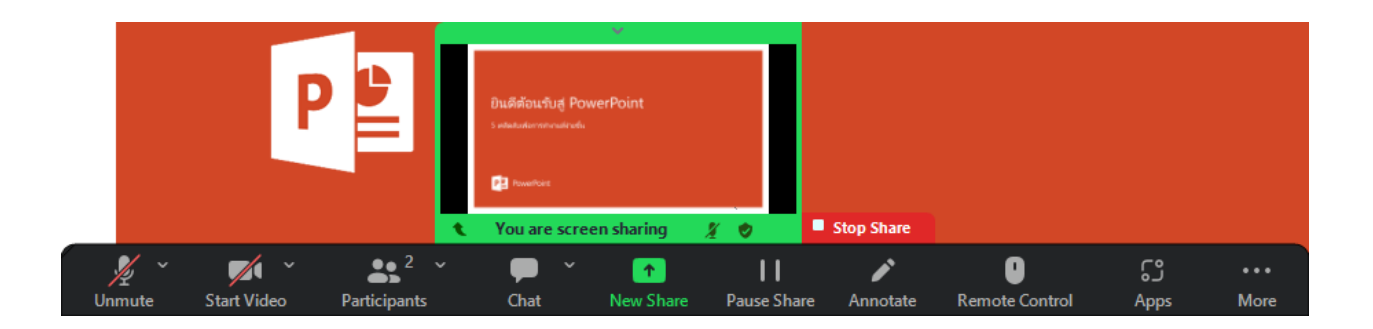

 $\Box$  ในการแสดงผลให้เต็มจอยังมีอีกวิธีหนึ่ง ซึ่งยังไม่นิยมใช้กันมากนัก ซึ่งก็คือโหมดมุมมองการอ่าน แต่มี ข้อสังเกตเล็กน้อยคือหน้าจอจะไม่เต็มจอเท่าแบบแรก แต่จะใช้งานได้ง่ายกว่าและไม่สับสนเวลานำเสนอ

วิธีการแชร์ เมื่อเรากดแชร์หน้าจอ PowerPoint แบบปกติแล้ว ให้สังเกตที่มุมล่างขวา ข้าง ๆปุ่มนำเสนอ เมื่อกดมุมมองการอ่านแล้ว จะได้หน้าจอดังนี้

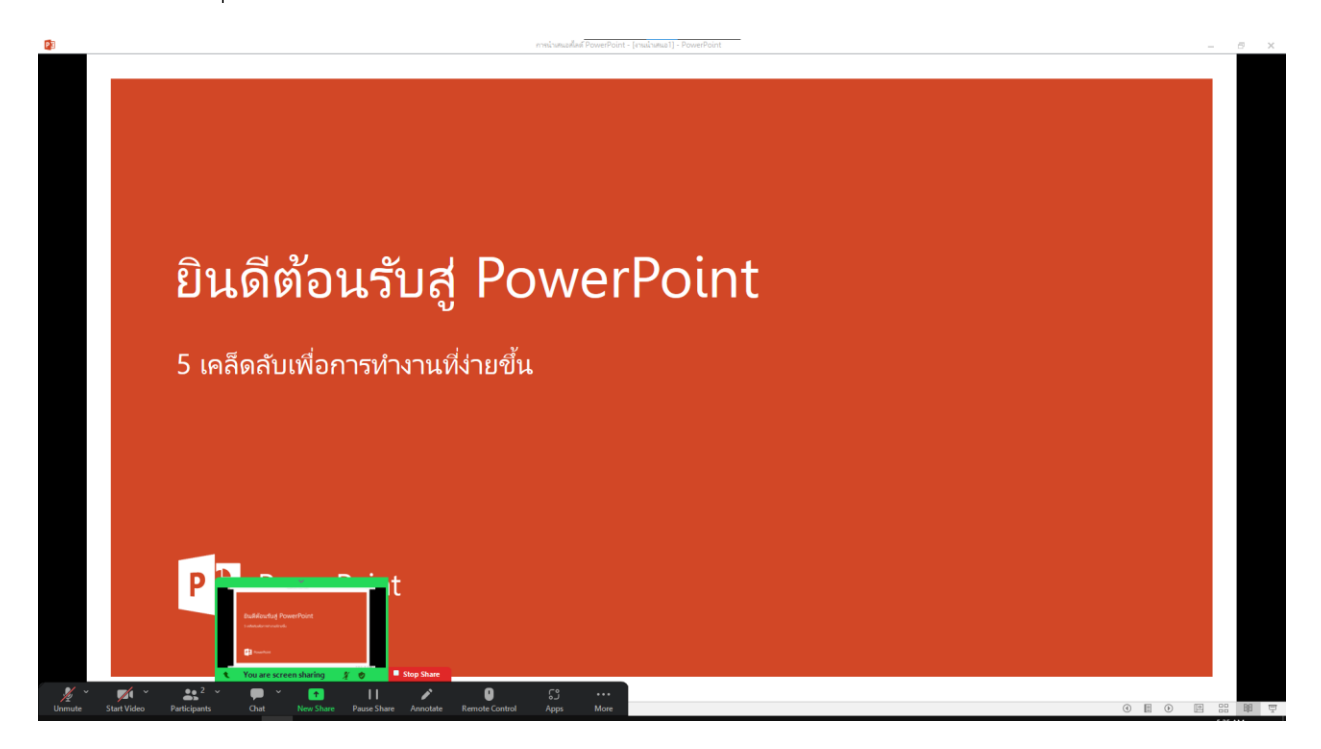

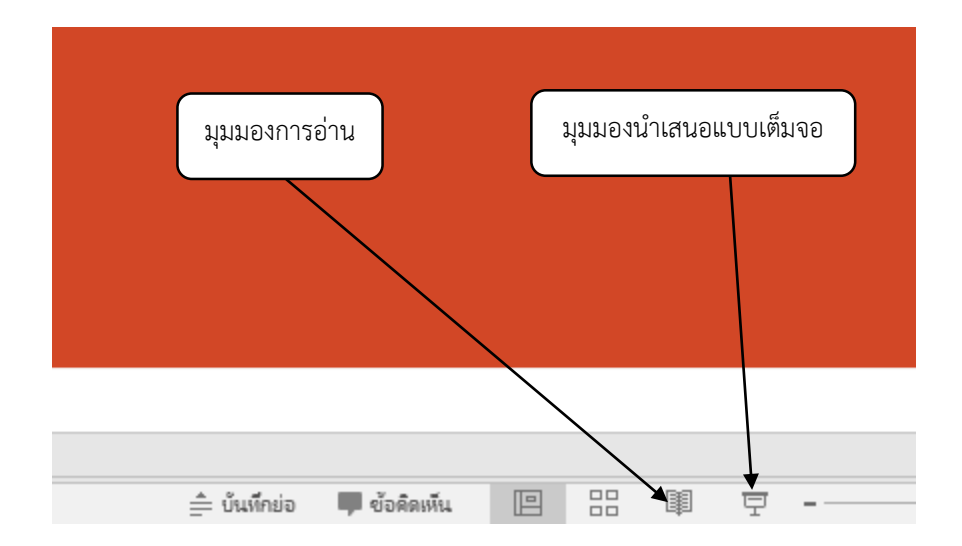

 $\Box$  วิธีเปลี่ยนไฟล์นำเสนอจาก PowerPoint เป็นไฟล์ PDF

ในขณะที่แชร์หน้าจอปัจจุบันอยู่ เราสามารถแชร์ไฟล์นำเสนอจากโปรแกรมอื่นอย่างเช่น PDF หรือ Word ี ได้เลย โดยกดที่ New Share แล้วเลือกหน้าจอที่ต้องการแล้วทำการกด Share เป็นอันเสร็จสิ้น

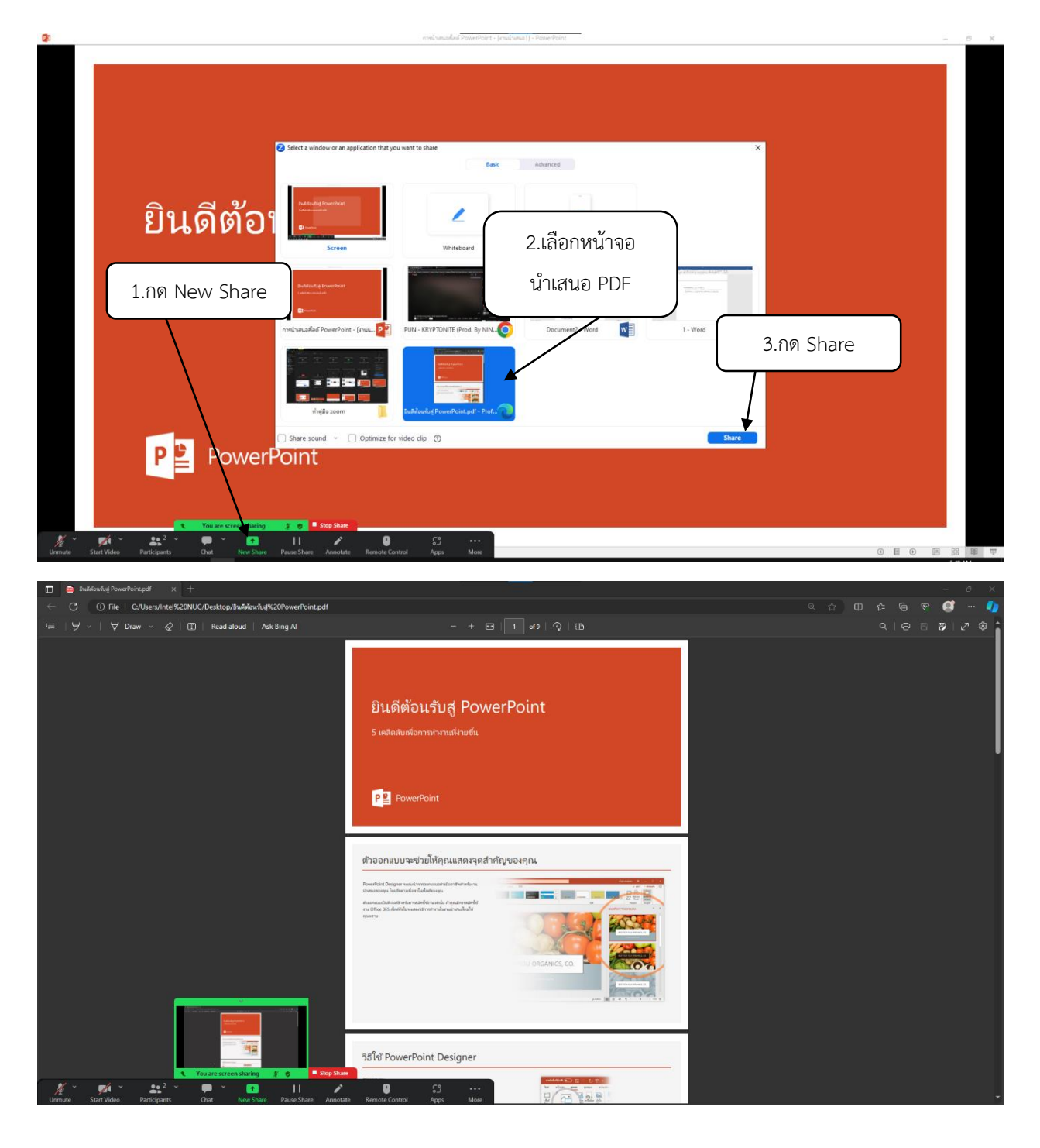

วิธีซ่อนแถบเครื่องมือ เพราะบางครั้งตัวแถบเครื่องมือก็อาจจะบดบังข้อความบางส่วน มีวิธีการดังนี้ ไปที่แถบเครื่องมือ กดที่ปุ่ม More ตรงขวาสุด แล้วเลือก Hide Floating Meeting Controls หากต้องการให้แถบเครื่องมือกลับมา ให้กดที่ปุ่ม esc บนแป้นพิมพ์

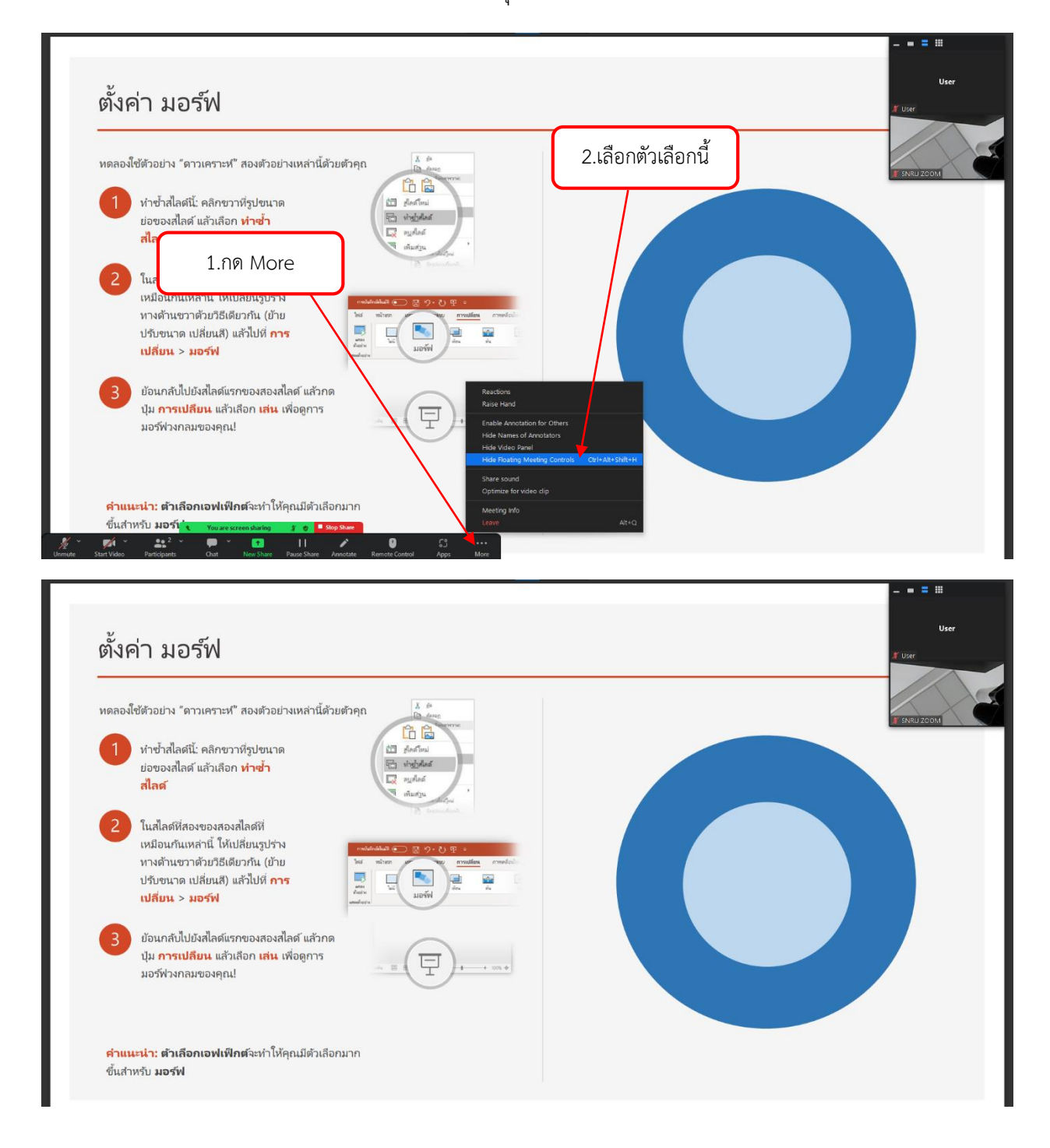